## **สาเหตุของกรณีคา นวณเงนิเด ื อนปิดงวด แล้วพบว่ายอดไม่เท่ากับหลังปิ ดงวด**

กรณีที่พบว่าทำการตรวจสอบข้อมูลย้อนหลัง แล้วพบว่ายอดเงินไม่เท่ากับข้อมูลเดิม เนื่องด้วยในการคำนวณเงินเดือนของโปรแกรม เงินเดือนนั้น จะมีการคำนวณ 2 แบบ คือ

- 1. <del>คำนวณเพื่อตรวจสอบข้อมูล</del> : เป็นการคำนวณสำหรับกรณีตรวจสอบข้อมูลผลคำนวณเท่านั้น ซึ่งท่านสามารถเปลี่ยนแปลงข้อมูล และทำการคำนวณซ้ำใหม่ได้ โดยโปรแกรมจะปรับเปลี่ยนผลคำนวณตามที่ท่านแก้ไขข้อมูลใหม่ทุกครั้งที่คำนวณเงินเดือน
- 2. **การคำนวณแบบปิดงวด** : จะเป็นการคำนวณครั้งสุดท้ายของงวด ซึ่งหลังจากที่คำนวณตรวจสอบข้อมูล และ ผลลัพธ์ถูกต้อง เรียบร้อยแล้ว ต้องทำการคำนวณแบบปิดงวด เพื่อให้ผลลัพธ์หลังจากนี้คงที่ไม่เปลี่ยนแปลง และ เป็นการเตรียมข้อมูลความ พร้อม สำหรับการคำบวณเงินเดือนในงวดถัดไป

ซึ่งหากระหว่างที่ท่านยังไม่ได้คำนวณแบบปิดงวดเงินเดือน แล้วมีการเรียกรายงานส่งข้อมูลให้หน่วยงานราชการ หรือ มีการจ่ายเงิน ให้กับพนักงานเรียบร้อยแล้ว และ มาทำการคำนวณเงินเดือนแบบปิดงวด แต่พบว่าข้อมลหลังปิดงวด กับ ก่อนปิดงวด ยอดเงินไม่เท่ากัน จึงขอ แจง้สาเหตุและวิธีการแกไ้ข ดงัน้ี

<u>ี สาเหตุ</u> : เกิดจากก่อนที่จะทำการปิดงวดเงินเดือน ผู้ใช้งานมีการเปลี่ยนแปลงข้อมูลรายการที่มีผลกับการคำนวณเงินเดือน เช่น เปลี่ยนแปลงรายการเงินได้เงินหักในงวด , เปลี่ยนแปลงข้อมูลค่าลดหย่อนพนักงาน หรือ เปลี่ยนแปลงการตั้งค่าภาษีหรือประกันสังคม เป็นต้น จึงทำให้เมื่อทำการปิดงวดเงินเดือน โปรแกรมจะประมวลผลลัพธ์ใหม่อีกครั้ง จึงทำให้ยอดเงินไม่เท่ากับข้อมูลเดิมที่ได้เรียกรายงานไว้ ทำให้ เมื่อเรียกรายงานตรวจสอบย้อนหลังจากที่ปิดงวดแล้ว ข้อมูลไม่ตรงกับรายงานเดิมที่เคยเรียกรายงาน ก่อนปิดงวดเงินเดือน

**ิการป้องกัน** : เบื้องต้นแนะนำในเรื่องการเรียกรายงานเพื่อนำส่งข้อมูลต่างๆ ให้ท่านทำการเรียกรายงานหลังจากปิดงวดเงินเดือนแล้ว เท่านั้น เนื่องจากยอดเงินหลังจากปิดงวดเงินเดือน จะไม่เปลี่ยนแปลง และ เมื่อเรียกรายงานย้อนหลัง ยอดเงินก็จะถูกต้องกับที่เรียกรายงานไว้ คร้ังแรก

## **การแก้ไข** : จะมีด้วยกัน 2 กรณี คือ

- 1. กรณีที่ท่านตรวจสอบข้อมูลย้อนหลัง แล้วพบว่าข้อมูลยอดเงินหลังจากปิดงวดเงินเดือน ไม่เท่ากับก่อนปิดงวดเงินเดือน แนะนำ ใหท้ ่านทา การแกไ้ขขอ้ มูล ดงัน้ี
	- 1.1 กรณีมีรายการที่บันทึก แต่ยอดเงินเปลี่ยนแปลงไปจากเดิม เช่น เดิมก่อนปีดงวด เบี้ยขยัน 1.000 บาท แต่ หลังจากปีดงวด เบี้ย ึ่งขันเหลือ 900 บาท เป็นต้น แนะนำว่าให้ทำการแก้ไขผลคำนวณเงินเดือน ตามขั้นตอน ดังนี้
		- $\blacktriangleright$  เลือก หน้าจองานเงินเดือน -> เลือก หน้าจอผลคำนวณเงินเดือน -> เลือก งวดที่ต้องการแก้ไข -> คลิกขวาเลือก ชื่อพนักงาน -> เลือก แก้ไขผลการ ค านวณเงินเดือน

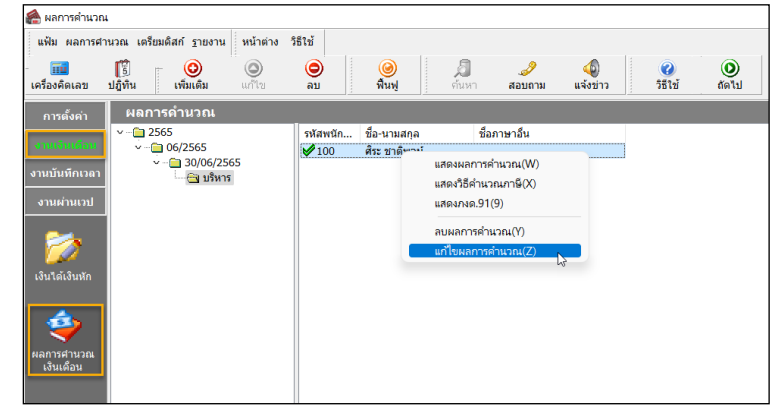

1.2 ท าการแก้ไขรายการยอดเงินที่พบว่าไม่เท่ากัน ตามตวัอย่าง พบว่าหลงัจากปิดงวดเงินเดือน เบ้ียขยนั แสดงเป็น 900 บาท แต่ เดิมก่อนปีคงวดจะแสคงเป็น 1,000 บาท จึงจะต้องทำการแก้ไขบรรทัดที่ไม่ถูกต้องให้แสดงเป็นยอดเงินตามต้องการ ตามรูป

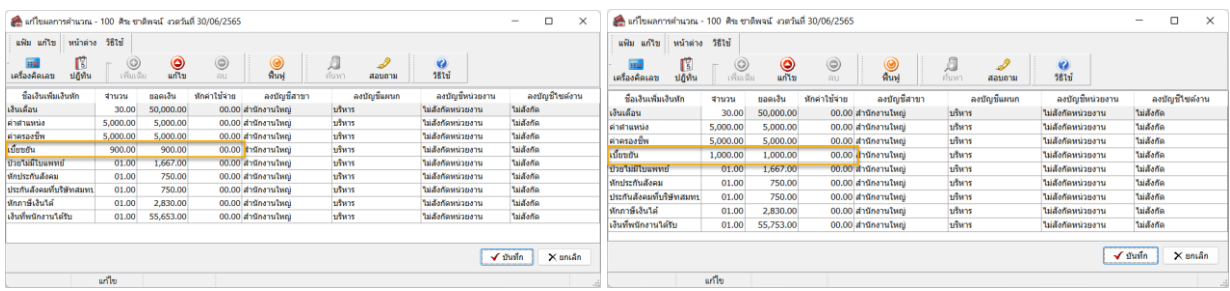

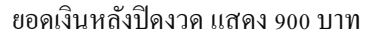

ี ยอดเงินหลังปิดงวด แสดง 900 บาท 1 - มีการแก้ไขยอดเงินให้เป็น 1,000 บาท

1.3 เมื่อทำการแก้ไขเรียบร้อยแล้วให้กดไอคอน บันทึก (ไม่ต้องแก้ไขช่องรวม เพราะโปรแกรมจะรวมให้อัตโนมัติ)

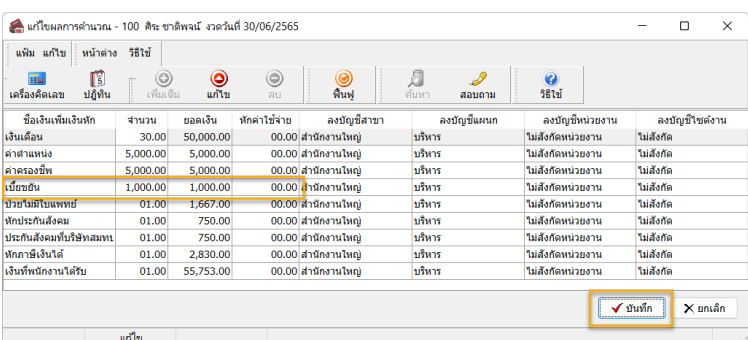

- 1.4 เมื่อบันทึกเรียบร้อยแล้ว ระบบจะบันทึกยอดเงินตามที่ได้ระบุไว้ให้อัตโนมัติ ท่านสามารถเรียกรายงานตรวจสอบได้ทันที โดยที่ไม่ต้องค านวณใหม่
- 2. กรณีที่ตรวจสอบหลังจากปิดงวดแล้วพบว่ายอดเงินบางรายการหายไป เช่น เดิมก่อนปิดงวดจะมีการจ่ายเงินค่าน้ำมันรถ 5,000 บาท แต่เมื่อคำนวณเงินเดือนปิดงวดแล้ว พบว่ายอดเงินค่าน้ำมัน 5,000 บาท หายไป ต้องการให้มีเหมือนเดิม จะต้องทำอย่างไร

| ≕ ประเภทขอมล : 3.ผลการศานวณ |                         |                          |           |          |        |             |                   |  |                         |  | − ประเภทข้อมล : 3.ผลการศานวณ |           |          |        |            |      |  |
|-----------------------------|-------------------------|--------------------------|-----------|----------|--------|-------------|-------------------|--|-------------------------|--|------------------------------|-----------|----------|--------|------------|------|--|
|                             | $=$ วันที่ : 30/06/2565 |                          |           |          |        |             |                   |  | $-$ วันที่ : 30/06/2565 |  |                              |           |          |        |            |      |  |
|                             |                         | เงินเดือน                | 50,000,00 |          |        | 30,0000     | $1.00$            |  |                         |  | ้เงินเดือน                   | 50,000.00 |          |        | 30.0000    | 1.00 |  |
|                             | 1120                    | ค่าล่วงเวลาX1.5          | 4,687.50  |          |        | 15.0000     | 1.00              |  | 1120                    |  | คำล่วงเวลาX1.5               | 4,687.50  |          |        | 15.0000    | 1.00 |  |
|                             | 1230                    | ด้าตำแหน่ง               | 5,000.00  |          |        | 5,000.0000  | 1.00              |  | 1230                    |  | ีค่าศาแหน่ง                  | 5,000,00  |          |        | 5,000.0000 | 1.00 |  |
|                             | 1240                    | ค่าครองขึ้น              | 5,000.00  |          |        | 5,000,0000  | 1.00              |  | 1240                    |  | คำครองชีพ                    | 5,000,00  |          |        | 5,000.0000 | 1.00 |  |
|                             | 1510                    | คำน้ำมันรถ               | 10,000.00 |          |        | 10,000.0000 | $1.00$            |  | 2130                    |  | ป่วยใม่มีใบแพทย์             |           | 3,333.00 |        | 2.0000     | 1.00 |  |
|                             | 2130                    | ป่วยใม่มีใบแพทย์         |           | 3,333,00 |        | 2.0000      | 1.00 <sub>1</sub> |  |                         |  |                              |           |          |        |            |      |  |
|                             |                         | หักประกันสังคม           |           | 750.00   |        | 1.0000      | $1.00$            |  |                         |  | หักประกันสังคม               |           | 750.00   |        | 1.0000     | 1.00 |  |
|                             | 13                      | หักภาษีเงินใต้           |           | 4,633,00 |        | 1.0000      | 1.00              |  | 13                      |  | ้หักภาษีเงินได้              |           | 3.133.00 |        | 1.0000     | 1.00 |  |
|                             |                         | ประกันสังคมที่บริษัทสมทบ |           |          | 750.00 | 1.0000      | $1.00$            |  |                         |  | ประกันสังคมที่บริษัทสมทบ     |           |          | 750,00 | 1.0000     | 1.00 |  |
|                             | 15                      | เงินท์พนักงานใต้รับ      | 65.971.50 |          |        | 1.0000      | 1.00              |  | 15                      |  | เงินที่พนักงานใด้รับ         | 57,471.50 |          |        | 1.0000     | 1.00 |  |
|                             |                         |                          |           |          |        |             |                   |  |                         |  |                              |           |          |        |            |      |  |

รายการยอดเงินก่อนปิ ดงวดเงินเดือน รายการยอดเงินหลังปิ ดงวดเงินเดือน

- ่ 2.1 กรณีรายการหายไป แล้วต้องการจะเพิ่ม แนะนำว่าจะต้องทำการลบผลคำนวณเงินเดือน แล้วทำการบันทึกและคำนวณ เงินเดือนใหม่
	- $\triangleright$  หน้าจองานเงินเดือน -> เลือก หน้าจอผลคำนวณ เงินเดือน -> เลือก งวดที่ต้องการแก้ไข -> คลิกขวา เลื อก ชื่ อ พ นั ก งาน -> เลื อ ก ล บผ ล ก ารค าน ว ณ เงินเดือน

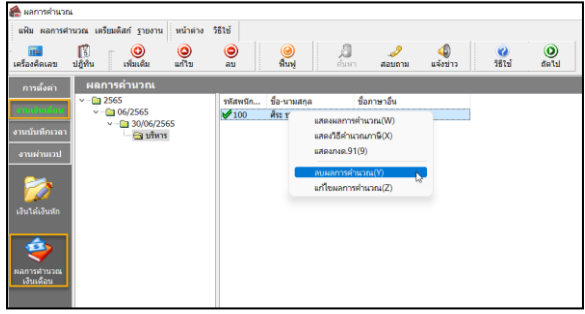

- ่ 2.2 เมื่อทำการลบเรียบร้อยแล้ว ให้ทำการบันทึกรายการเงินได้เงินหักใหม่ ให้ครบตามรายการเดิมที่ต้องการ
	- เลือกหน้าจอ งานเงินเดือน -> เลือก เงินได้เงินหัก -> เลือกไอคอน เพิ่มเติม -> เลือกเมนูเงินเพิ่มเงินหกัอื่นๆ -> เลือก เมนู บันทึกหนึ่งพนักงานหลายประเภทเงินเพิ่มเงินหัก (หรือบันทึกเมนูอื่นตามที่สะดวก)

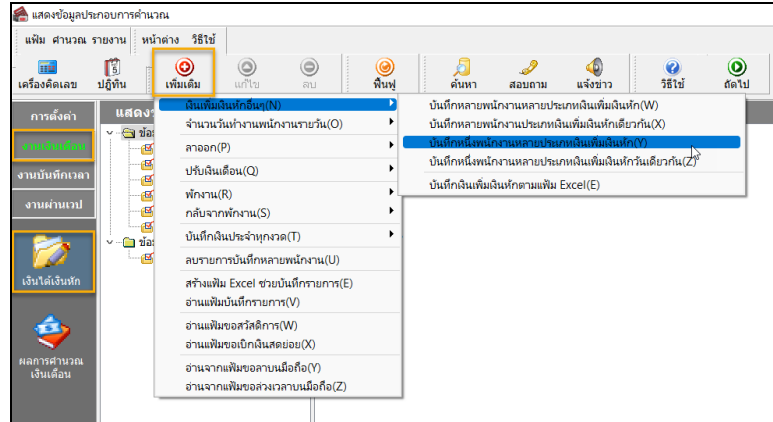

 $\blacktriangleright$  ระบุรหัสพนักงาน -> คลิกไอคอน อ่านค่าเดิม -> คลิกไอคอนเพิ่มเติม -> ทำการเลือกรายการเงินได้เงินหักของ พนักงานตามที่ต้องการ -> เมื่อเรียบร้อยแล้ว กดบันทึกจบ

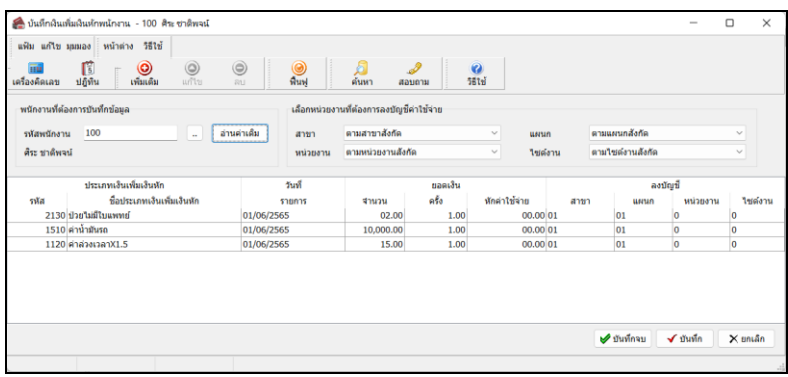

- 2.3 เมื่อบันทึกเรียบร้อยแล้ว ให้ทำการคำนวณเงินเดือนใหม่อีกครั้ง
	- $\blacktriangleright$  เลือก หน้าจองานเงินเดือน -> เลือก เงินได้เงินหัก -> เลือก เมนูคำนวณ -> เลือก คำนวณเงินเดือน

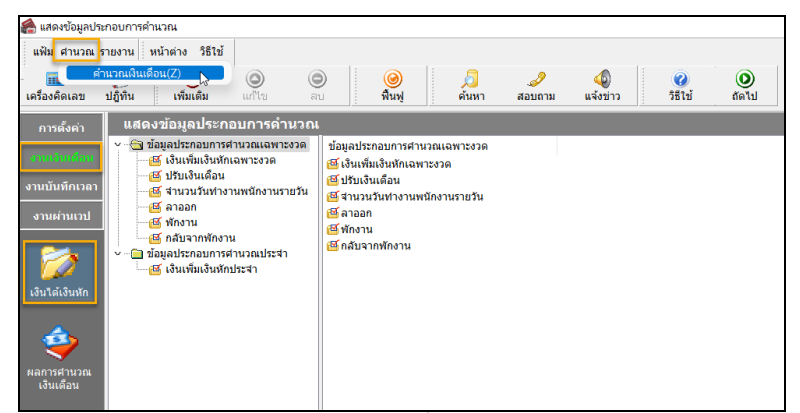

่ 2.4 เมื่อคำนวณเรียบร้อยแล้ว ทำการตรวจสอบข้อมูลอีกครั้ง

<u>หมายเหตุ</u> : การแก้ไขผลคำนวณเงินเดือน จะสามารถดำเนินการได้หลังจากที่ปิดงวดเงินเดือนเรียบร้อยแล้วเท่านั้น